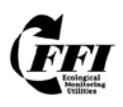

# **FFI v 1.03 Updates Default Monitoring Status**

# **Why FFI Uses Monitoring Statuses**

Each time macro plot data are entered in FFI the Sample Event date is used to link all of the data for that sampling visit. However, the sampling date alone is not a very helpful description when trying to organize sample events relative to the treatments you are monitoring. So FFI uses the Monitoring Status to assist in describing the sample events in ways that will help organize them for reports and analysis. All of the monitoring statuses for each project are stored in one table in the database. You can add, edit, delete and reorder monitoring statuses by highlighting a project unit name in the project tree view in the left pane and selecting the *Monitoring Status* tab in the right pane. You can assign monitoring statuses by: a) selecting **New > Change Monitoring Statuses** in Project Management or b) selecting the *Monitoring Status Assignment* tab in Reports and Analysis.

# **What is the New Default Monitoring Status field?**

In v1.03 we added an optional new field for each sample event called Default Monitoring Status to help you remember the original reason for establishing the sample event. This field is in addition to the assigned monitoring status that can be displayed in the tree view and used in Reports and Analysis. The Default Monitoring Status field was added because some users switch the assigned monitoring statuses pretty frequently as the plot is used for different reports and/or combined with other data. The Default Monitoring Status field does not change as the assigned monitoring status changes so it is a reminder why the sample event data were originally collected.

# **Batch Macro Plot Builder**

#### **Setting and Changing the Default Monitoring Status**

You can set the Default Monitoring Status two ways. First, it can be set when creating new macro plots with the Batch Macro Plot Builder. Either select an existing monitoring status from the dropdown list or click **New** to add a new one. When using this feature the Default Monitoring Status and the assigned monitoring status will be the same. One or both can be changed later, if desired.

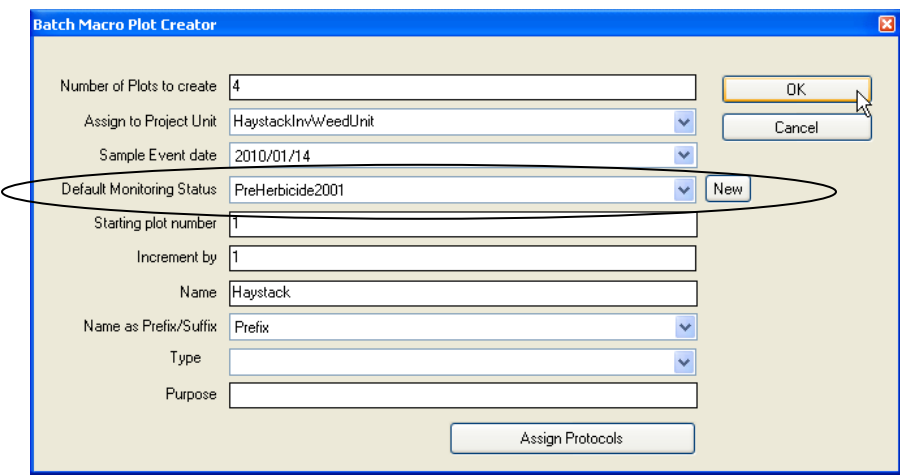

Second, Default Monitoring Status can be set by highlighting a sample event in Project Management and either selecting an existing Default Monitoring Status from the dropdown list or clicking **New** to add a new one.

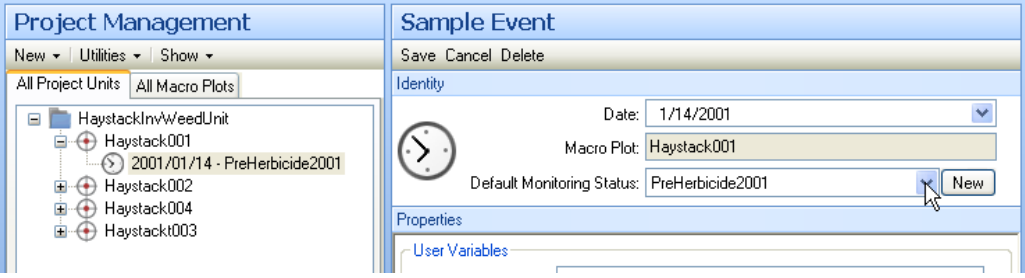

In either case if you add a new monitoring status to use as the default it will be added in the monitoring status table with the other monitoring statuses tied to the project. Default monitoring statuses are not kept in a separate table.

Here is the table showing all the monitoring statuses assigned to this example project.

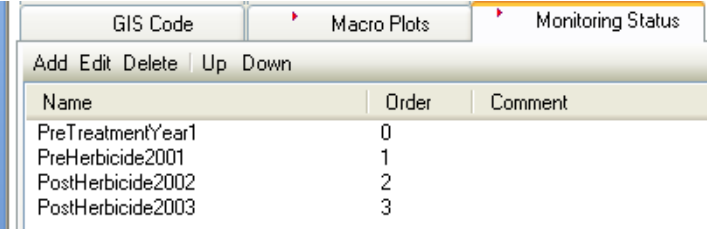

# **Batch Macro Plot Builder**

Remember, the Default Monitoring Status may or may not be the same as the monitoring status assigned to the sample event. In this screen shot the assigned monitoring status in the tree view has been changed to *PreTreatment2001* but the Default Monitoring Status remains set to *PreHerbicide2001*.

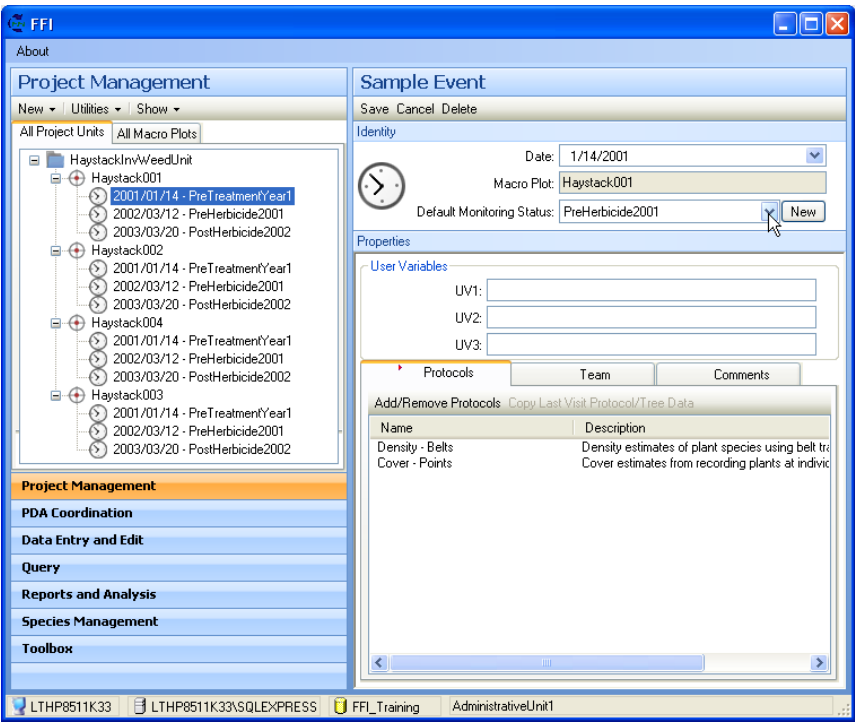

The monitoring status displayed in the tree view is the same one used to order plots in Reports and Analysis

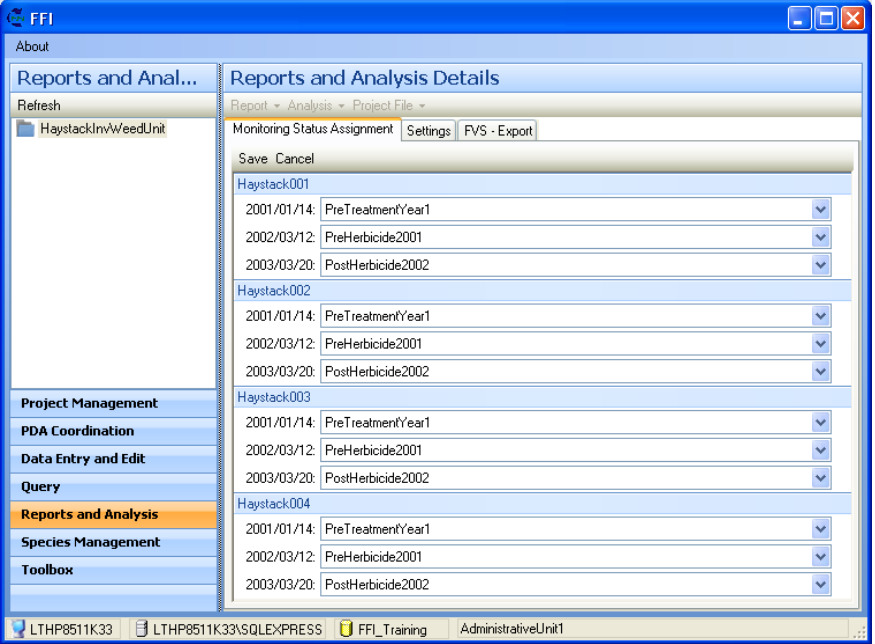